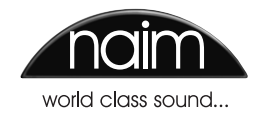

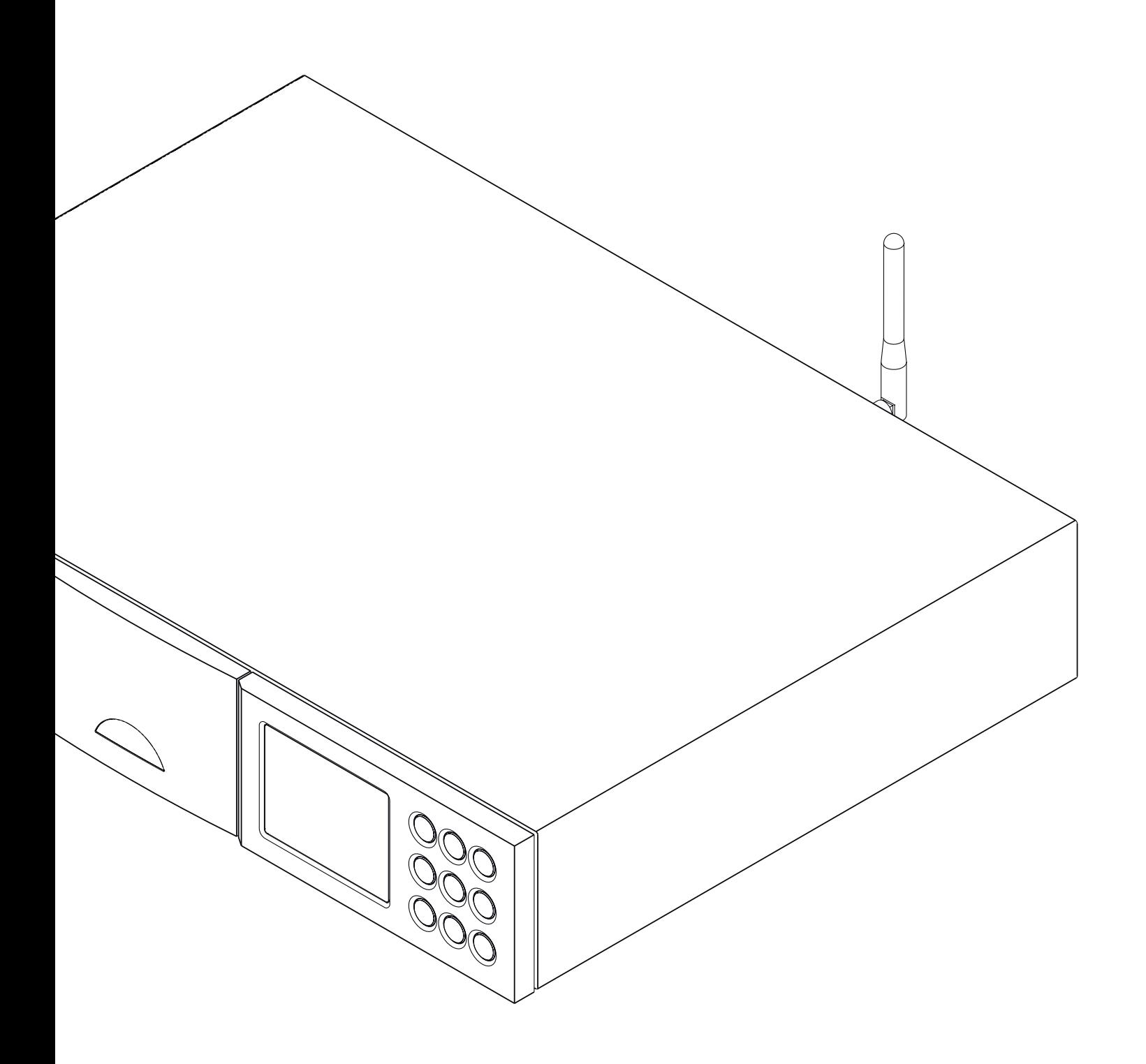

**REFERENTIEHANDLEIDING NDX en ND5 XS AUDIOSPELER VOOR NETWERK NEDERLANDS**

## Inhoudsopgave

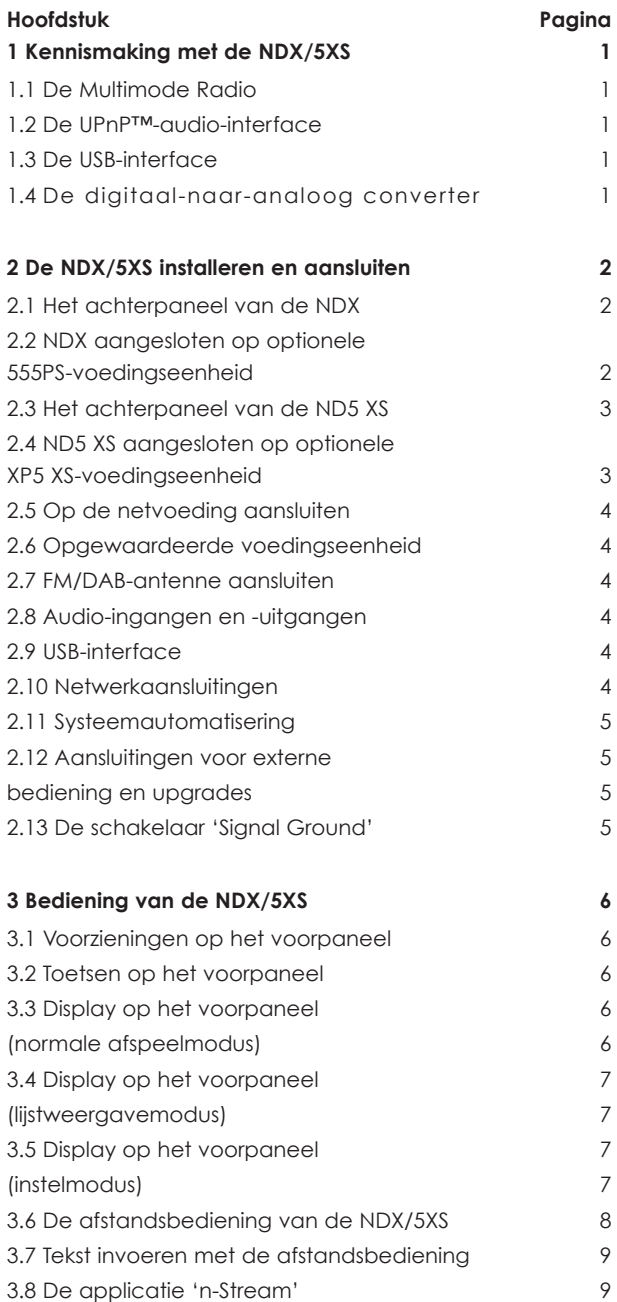

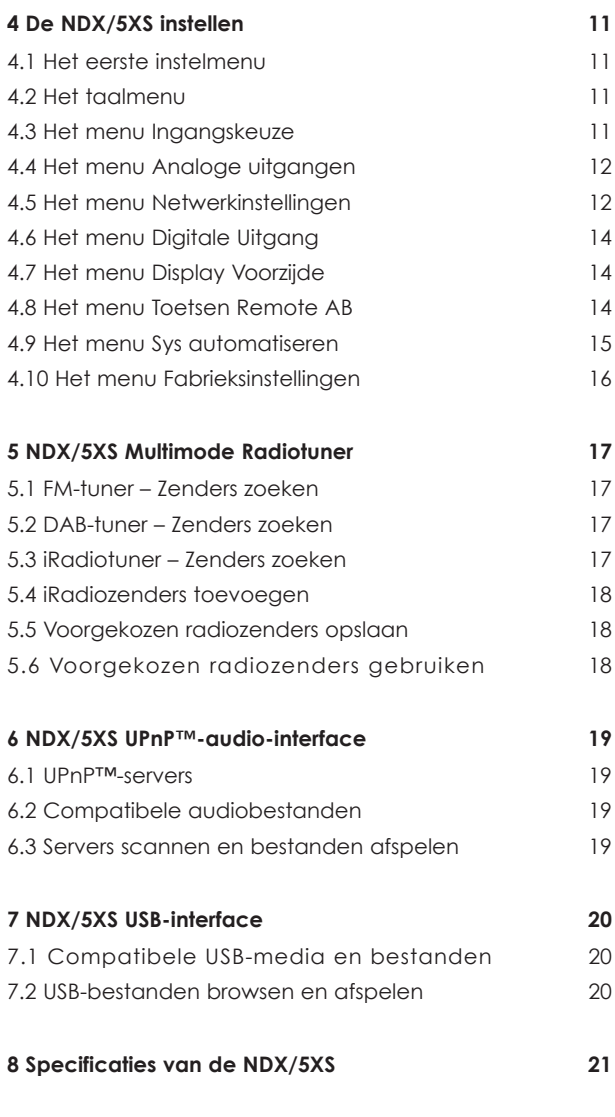

iPod en iPhone zijn handelsmerken van Apple Inc. die in de VS en andere landen zijn geregistreerd.

Windows Media™ is een handelsmerk van Microsoft Corporation. UPnP™ is een handelsmerk van het UPnP™ Forum.

## <span id="page-2-0"></span>Kennismaking met de NDX/5XS

## **1 Kennismaking met de NDX/5XS**

**De NDX en ND5 XS (NDX/5XS) zijn hoogwaardige digitale audiospelers voor netwerken, die uw inspanningen tijdens installatie en instellen dubbel en dwars belonen. Wij raden u met klem aan om deze handleiding te lezen.**

**De NDX/5XS heeft vier aparte audiocomponenten, die hun geluid naar analoge of digitale uitgangen omleiden. Deze uitgangen moeten op een geschikte voorversterkeringang worden aangesloten. Hieronder volgt een beknopte omschrijving van de verschillende componenten en in hoofdstuk 5 t/m 8 worden ze gedetailleerd beschreven. De De componenten zijn:**

**Een Multimode Radio Een UPnP™-audio-interface Een USB -audio-interface Een digitaal-naar-analoog converter** 

**Voorafgaand aan de beschrijving van de componenten van de NDX/5XS, staat de installatie beschreven in hoofdstuk 2, de bediening in hoofdstuk 3 en de instelling in hoofdstuk 4.**

### **1.1 De Multimode Radio**

De NDX/5XS multimode radio combineert een internetradio (iRadio) met een optionele FM/DAB-tuner (DAB = Digital Audio Broadcasting). In deze drie modi kunnen in totaal 40 radiozenders als presets worden opgeslagen. In FM- en DAB-modus scant NDX/5XS de respectieve zenderbanden om op zenders af te stemmen. In iRadiomodus ontvangt de NDX/5XS datastreams en een lijst met beschikbare radiozenders van een toegewijde internetserver. Voor iRadio is breedband internettoegang via een thuisnetwerkverbinding vereist.

De NDX/5XS DAB-module kan volledige gegevens over het radioprogramma en de zender weergeven. De FM-module is volledig compatibel met de communicatiestandaard RDS (Radio Data System).

**NB:** *DAB- en RDS-uitzendingen zijn niet in alle regio's beschikbaar.*

### **1.2 De UPnP™-audio-interface**

De NDX/5XS kan verbinding maken met een thuisnetwerk en audiobestanden afspelen die op UPnP™-drives, zoals de Naim UnitiServe, of op pc's en Mac-computers zijn opgeslagen.

### **1.3 De USB-interface**

Op het voorpaneel van de NDX/5XS zit een USBinterfaceaansluiting. Via deze aansluiting kunt u audiobestanden op een USB-geheugenstick selecteren en afspelen.

#### **1.4 De digitaal-naar-analoog converter**

De NDX/5XS heeft een digitaal-naar-analoog converter met drie ingangen, die compatibel is met digitale audio in S/PDIF-formaat tot 24-bits en een resolutie van 192 kHz. De drie DAC-ingangen zijn: een coaxiale BNC-aansluiting, een coaxiale Phono-aansluiting en een optische TosLinkaansluiting.

## <span id="page-3-0"></span>**2 De NDX/5XS installeren en aansluiten**

**De NDX/5XS moet worden geïnstalleerd op een standaard die speciaal hiervoor is ontwikkeld. Zorg dat het apparaat goed geventileerd is en plaats het niet direct bovenop een ander apparaat. Voordat u kabels aansluit of het apparaat inschakelt, moet u het apparaat op de definitieve locatie installeren. De NDX/5XS heeft geen standby-modus; het is de bedoeling dat het apparaat altijd ingeschakeld blijft.**

**Hieronder wordt uitgelegd hoe de NDX/5XS op de netvoeding en diverse audiorandapparaten en geluidsbronnen kan worden aangesloten. Diagram 2.1 en 2.3 illustreren respectievelijk de aansluitingen op het achterpaneel van de NDX en ND5 XS.**

**U kunt de NDX en de ND5 XS opwaarderen met een Naim 555PS-, XPS- of XP5 XSvoedingseenheid. De aansluiting van de externe voeding staat afgebeeld in diagram 2.2. en 2.4 en staat beschreven in hoofdstuk 2.6.**

**NB:** *XPS-voedingen met serienummers beneden 188015 zijn niet compatibel met de NDX/5XS en moeten niet worden gebruikt. Neem contact op met uw lokale retailer of distributeur voor meer informatie.*

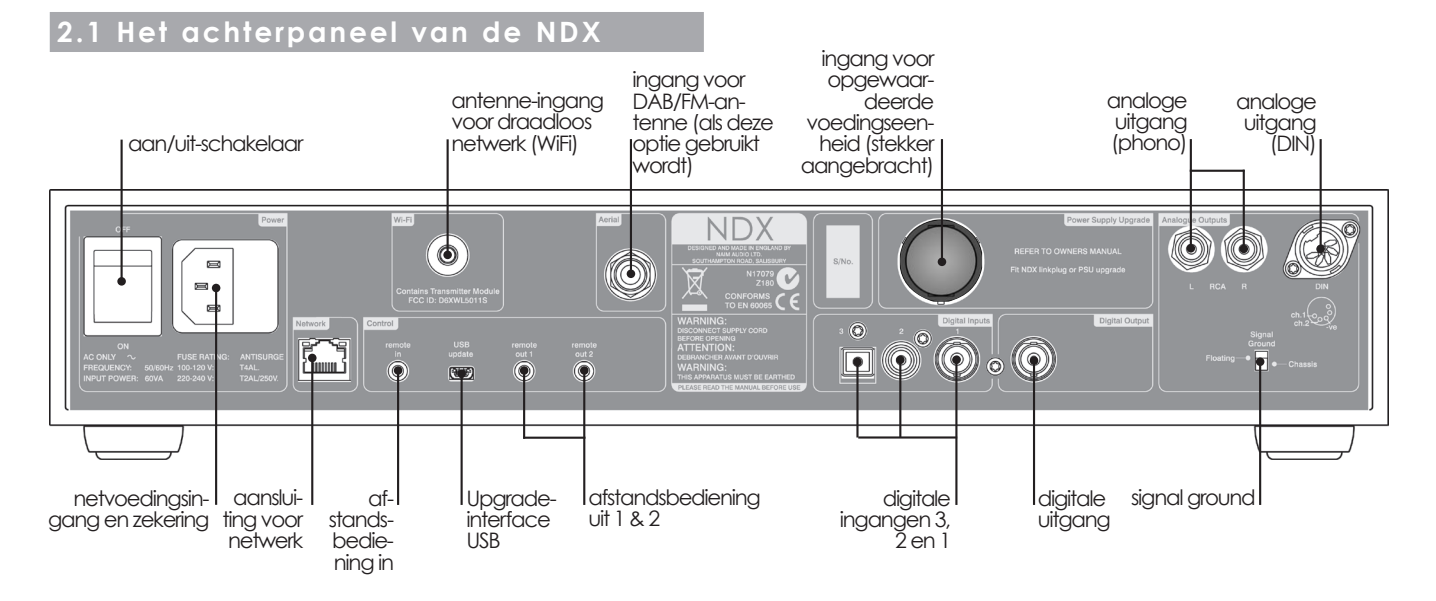

## **2.2 NDX aangesloten op optionele 555PS-voedingseenheid**

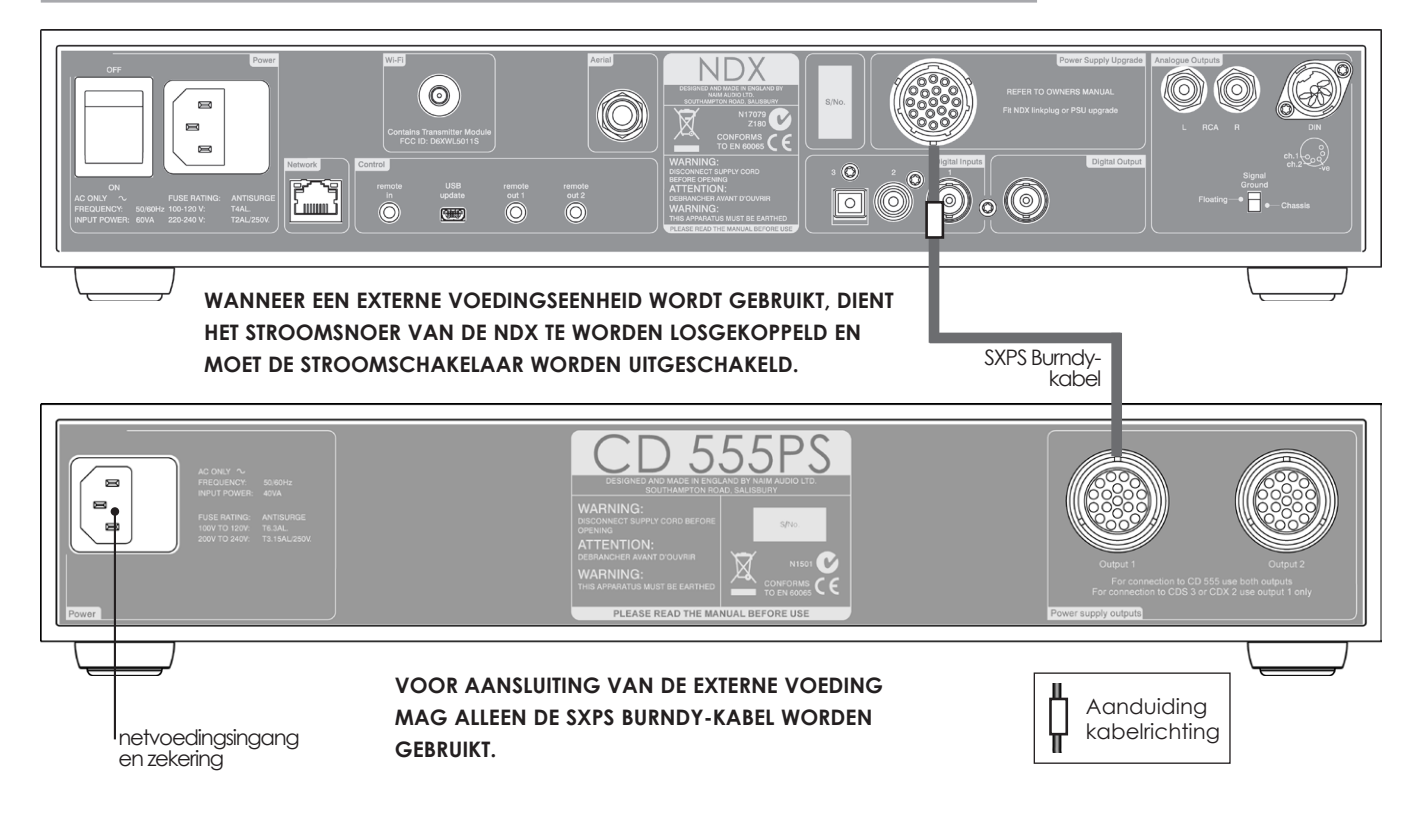

### <span id="page-4-0"></span>**2.3 Het achterpaneel van de ND5 XS**

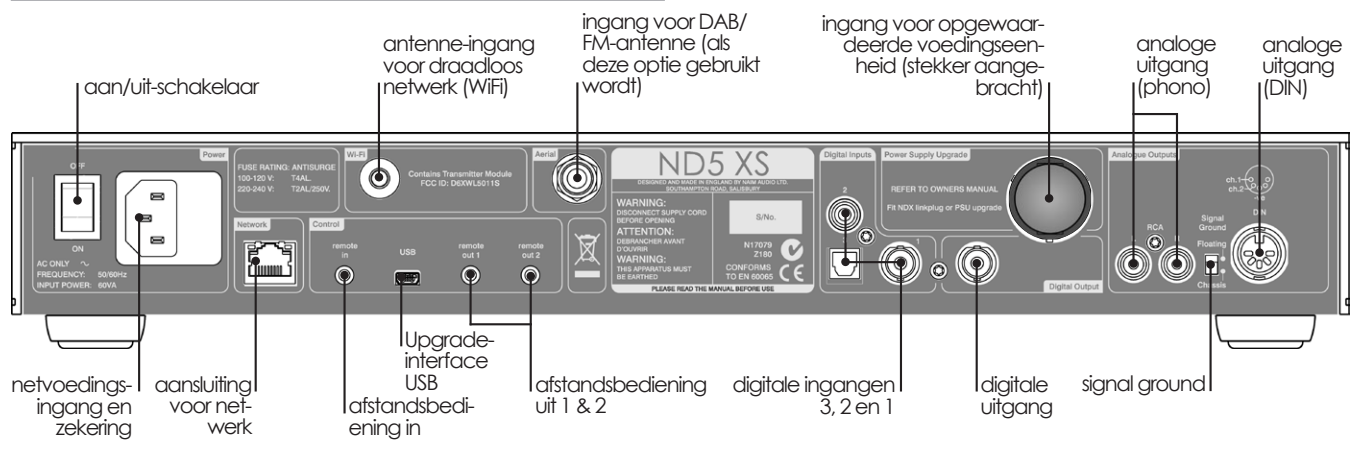

## **2.4 ND5 XS aangesloten op optionele XP5 XS-voedingseenheid**

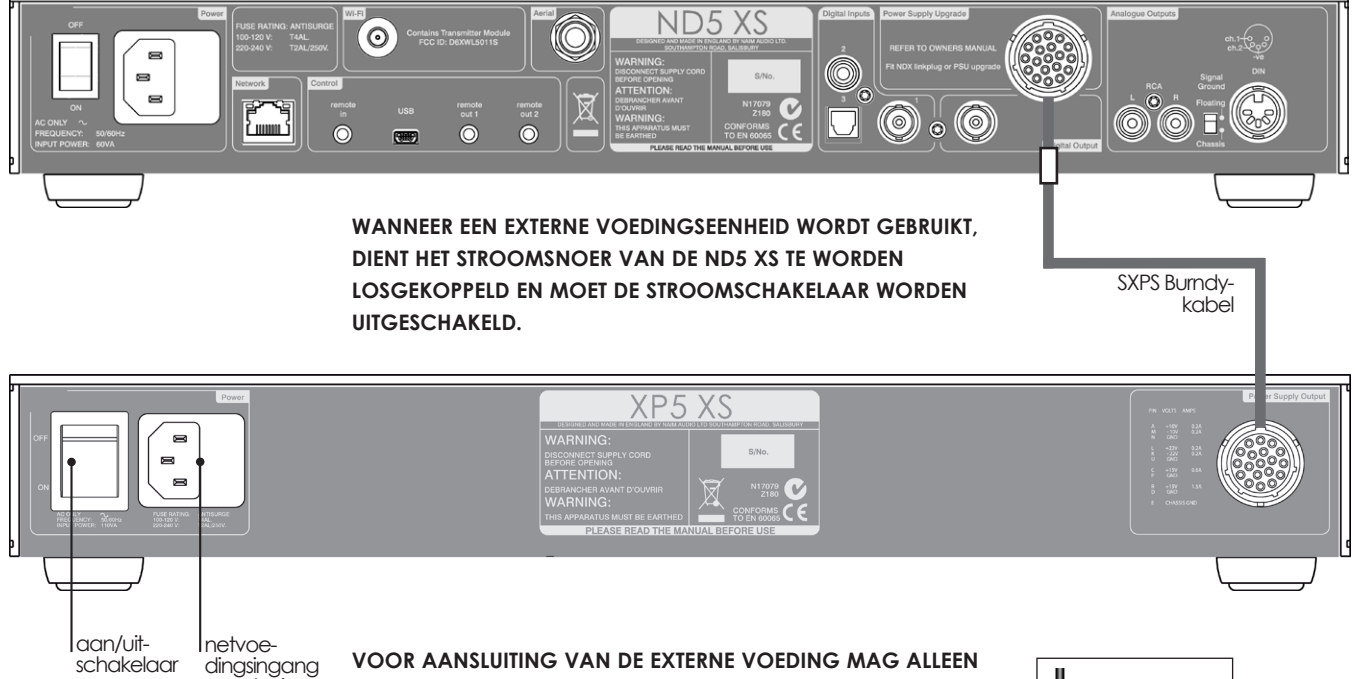

**VOOR AANSLUITING VAN DE EXTERNE VOEDING MAG ALLEEN DE SXPS BURNDY-KABEL WORDEN GEBRUIKT.**

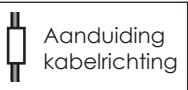

**Note:** *XPS-voedingseenheid wordt op precies dezelfde wijze aangesloten als een XP5 XS-voedingseenheid.*

en zekering

### <span id="page-5-0"></span>**2.5 Op de netvoeding aansluiten**

Sluit de NDX/5XS met het meegeleverde stroomsnoer of een Naim Power-Line op een stopcontact aan.

## **2.6 Opgewaardeerde voedingseenheid**

U kunt de NDX/5XS opwaarderen met een externe Naim-voedingseenheid.

#### **BELANGRIJK: XPS-VOEDINGEN MET SERIENUMMERS BENEDEN 188015 ZIJN NIET COMPATIBEL MET DE NDX/5XS EN MOETEN NIET WORDEN GEBRUIKT. NEEM CONTACT OP MET UW LOKALE RETAILER OF DISTRIBUTEUR VOOR MEER INFORMATIE.**

Als een externe voedingseenheid nodig is, moet de stekker in het achterpaneel van de NDX/5XS worden verwijderd en moet de voedingseenheid met een SXPS Burndy-kabel op die ingang worden aangesloten. Zie diagram 2.2.

#### **VOOR AANSLUITING VAN DE EXTERNE VOEDING MAG ALLEEN DE SXPS BURNDY-KABEL WORDEN GEBRUIKT.**

Wanneer een externe voedingseenheid wordt gebruikt, dient de stroomschakelaar van de NDX/5XS te worden **uitgeschakeld** en moet het stroomsnoer worden losgekoppeld. De NDX/5XS wordt dan ingeschakeld met de stroomschakelaar op de externe voedingseenheid.

#### **2.7 FM/DAB-antenne aansluiten**

Als de NDX/5XS FM/DAB-tuner is aangesloten, is hoogwaardige FM- en DAB-radio-ontvangst afhankelijk van een sterk, storingsvrij radiosignaal. Gebruik een lowloss coaxkabel van 75 Ohm om een geschikte antenne op de FM/DAB-antenne-ingang op het achterpaneel van de NDX/5XS aan te sluiten. Installeer de antenne uit de buurt van grote obstakels en zo hoog mogelijk, bij voorkeur op een dak.

**NB:** *uw lokale leverancier kan u advies geven over geschikte antennes en bekwame installateurs.*

## **2.8 Audio-ingangen en -uitgangen**

#### **2.8.1 Audiosignaalingangen**

De NDX/5XS heeft drie S/PDIF digitale ingangen. Deze ingangen bieden verschillende aansluitingsmogelijkheden. De volgende tabel biedt een overzicht van de ingangen en aansluitingsmogelijkheden:

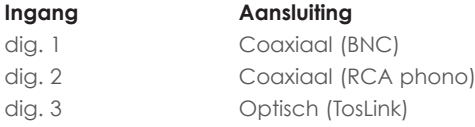

Gebruik altijd hoogwaardige verbindingskabels om bronnen op de ingangen van de NDX/5XS aan te sluiten.

De digitale ingangen worden geconfigureerd via het instelmenu **Digitale ingangen** van de NDX/5XS. Zie hoofdstuk 4.3.6.

#### **2.8.2 Audiosignaaluitgangen**

De NDX/5XS heeft analoge en digitale audiosignaaluitgangen, die u op een geschikte voorversterker of digitaal-naaranaloog converter kunt aansluiten. De uitgangen van de NDX/5XS bieden de volgende aansluitingsmogelijkheden:

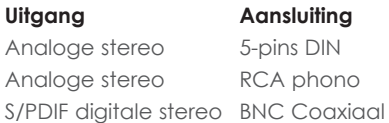

**NB:** *deze uitgangen worden geselecteerd en geconfigureerd via de instelmenu's Analoge Uitgangen en Digitale Uitgang van de NDX/5XS. Zie hoofdstuk 4.4 en 4.6.*

#### **2.9 USB-interface**

Op het voorpaneel van de NDX/5XS zit een USBinterfaceaansluiting. Via deze aansluiting kunt u audiobestanden op een USB-geheugenstick selecteren en afspelen. De USB-interface mag nergens anders voor gebruikt worden.

### **2.10 Netwerkaansluitingen**

De NDX/5XS kan bedraad of draadloos verbinding met een TCP/IP-netwerk maken. Via een netwerkverbinding kan de NDX/5XS niet alleen datastreams van internetradiozenders afspelen, maar ook audiobestanden die op UPnP™-servers, zoals de Naim UnitiServe en HDX, en correct geconfigureerde computers en netwerkapparaten zijn opgeslagen.

#### **2.10.1 Bedrade netwerkverbinding**

Op het achterpaneel van de NDX/5XS zit een standaard ethernetaansluiting. Bij een bedrade netwerkverbinding moet u deze aansluiting verbinden met een vrije ethernetaansluiting op uw netwerkrouter.

**NB:** *er kan hardware voor ethernet via het lichtnet worden gebruikt, een eenvoudige en handige methode voor bedrade thuisnetwerken. Afhankelijk van de specifieke lichtnetbedrading in een thuisomgeving, kan de aanwezigheid van netwerkgegevens op het lichtnet echter een nadelige invloed hebben op de algehele geluidskwaliteit. Als u merkt dat de geluidskwaliteit op onacceptabele wijze nadelig wordt beïnvloed, moet u speciale netwerkkabels aanleggen of een draadloos netwerk gebruiken.*

#### **2.10.2 Draadloze netwerkverbinding**

Als de NDX/5XS draadloos verbinding met een thuisnetwerk maakt, moet de meegeleverde Wifi-antenne op de draadloze antenne-aansluiting op het achterpaneel worden aangesloten. De NDX/5XS moet ook voor draadloze communicatie geconfigureerd worden, pas dan kan het apparaat verbinding met het thuisnetwerk maken. Zie hoofdstuk 4.5.1.

#### <span id="page-6-0"></span>**2.10.3 Netwerkinstellingen**

Wanneer de NDX/5XS nieuw uit de verpakking in gebruik wordt genomen, is er geen TCP/IP-netwerkconfiguratie vereist; het apparaat kan dan automatisch verbinding met een netwerk maken (standaard wordt DHCP gebruikt). Als de NDX/5XS echter al eerder werd gebruikt, dan kan de netwerkconfiguratie gewijzigd zijn en is het mogelijk dat het apparaat niet automatisch verbinding met een netwerk kan maken. In dat geval dient u in het menu Netwerkinstellingen de optie DHCP te selecteren (zie hoofdstuk 4.5 van deze handleiding) en de NDX/5XS opnieuw op te starten. Als het probleem aanhoudt, kunt u contact opnemen met uw plaatselijke leverancier of installateur, of Naim rechtstreeks benaderen.

**NB:** *voordat u problemen met het netwerk meldt, is het echter raadzaam om de fabrieksinstellingen te resetten. Selecteer in het instelmenu Fabrieksinstellingen de optie Herstel Alle Instellingen. Zie hoofdstuk 4.10.*

**NB:** *als de NDX/5XS zonder een werkende bedrade netwerkverbinding wordt ingeschakeld, kan het apparaat alleen draadloos verbinding met een thuisnetwerk maken. Als u een ethernetverbinding (bedraad) wilt gebruiken, moet u de NDX/5XS uitschakelen, het netwerk aansluiten en het apparaat weer inschakelen.*

**NB:** *internetradio kan alleen werken als de NDX/5XS op een breedbandinternetservice is aangesloten.*

#### **2.11 Systeemautomatisering**

De afstandsbediening van de NDX/5XS kan met behulp van **Sys automatiseren** worden gekoppeld aan de afstandsbediening van bepaalde Naim voorversterkers, cd-spelers en de Naim DAC. Met systeemautomatisering kunt u via de NDX/5XS bijvoorbeeld ingangen van een voorversterker selecteren, of met de bedieningsfuncties van n-Stream een cd-speler bedienen. Als u systeemautomatisering wilt gebruiken, sluit u een van de uitgangen **Remote Out** van de NDX/5XS aan op de ingang **Remote In** van een voorversterker, cd-speler of DAC. Gebruik hiervoor een kabel met een 3,5 mm stekker aan het ene uiteinde en een 3,5 mm stekker of phono-stekker aan het andere uiteinde.

Wanneer beide Remote Out-uitgangen van de NDX/5XS worden gebruikt, bijvoorbeeld één aangesloten op een voorversterker en de andere op een cd-speler, kan het systeem via slechts één gebruikersinterface (afstandsbediening of de iPhone-app 'n-stream') bediend worden.

**NB:** *voor systeemautomatisering kan een stereo en mono 3,5 mm stekker naar 3,5 mm stekker worden gebruikt. Als een kabel met een stereo 3,5 mm stekker naar phonostekker wordt gebruikt, moet de phono-stekker voor het linkerkanaal worden gebruikt.*

**NB:** *NDX/5XS systeemautomatisering is standaard uitgeschakeld. Zie hoofdstuk 4.9 voor een volledige omschrijving van de configuratie en het gebruik van deze functie.*

### **2.12 Aansluitingen voor externe bediening en upgrades**

De NDX en ND5 XS zijn voorzien van een 3,5 mm aansluiting **Remote In** in op het achterpaneel. Remote In in kan worden gebruikt om de unit via een bedrade aansluiting of een IR-repeater met een RC5-afstandsbediening te bedienen.

Op het achterpaneel van de NDX en de ND5 XS zit een **mini-USB** ingang. Via deze ingang zijn firmware-upgrades en diagnostische tests mogelijk. Voor meer informatie kunt u contact opnemen met uw leverancier.

**NB:** *de mini-USB ingang op het achterpaneel is niet bedoeld voor het aansluiten van USB-opslaghardware voor opslag en kan niet worden gebruikt voor afspelen van audio.*

#### **2.13 De schakelaar 'Signal Ground'**

Op het achterpaneel van de NDX/5XS zit een Signal Ground-schakelaar met twee standen: chassis en floating. Selecteer chassis, tenzij de HDX is geïnstalleerd in een hifi-systeem met een andere geaarde broncomponent of er via de luidsprekers brom te horen is. Neem zo nodig contact op met uw leverancier, distributeur of Naim.

**NB:** *in de bovenstaande context betekent 'geïnstalleerd' aangesloten met een analoge audiosignaalkabel met een aardaansluiting.*

**NB:** *alle cd-spelers van Naim zijn geaard, dus de schakelaar Signal Ground moet op de stand 'floating' worden gezet als een cd-speler van Naim op het systeem is aangesloten (tenzij een digitale signaalaansluiting wordt gebruikt).*

**NB:** *het gebruik van een externe voedingseenheid heeft geen invloed op de stand waarin de schakelaar Signal Ground moet staan.*

Het geeft niet als de schakelaar Signal Ground in de verkeerde stand wordt staat; dit veroorzaakt geen schade, maar kan wel afbreuk doen aan de geluidskwaliteit.

#### **2.13.1 Algemene opmerkingen over audio-aansluitingen**

De netvoeding van de NDX/5XS moet altijd geaard zijn, ongeacht de apparatuur die gebruikt wordt.

**NB:** *als een externe voedingseenheid wordt gebruikt, moet de aarding van de NDX/5XS via de Burndyverbindingskabel op de aarding van de voedingseenheid worden aangesloten.*

Aarding biedt een geleidende verbinding van het chassis en het elektrostatische scherm in de transformator en wordt alleen op het signaal 'min' aangesloten wanneer de schakelaar **Signal Ground** op **Chassis** is ingesteld. Om brom te voorkomen, moet signaal 'min' van het hele systeem op slechts één plaats op de aarding worden aangesloten.

## <span id="page-7-0"></span>**3 Bediening van de NDX/5XS**

**De NDX/5XS kan worden bediend via de bedieningselementen op het voorpaneel, via de meegeleverde afstandsbediening of via de iPad-, iPod- en iPhone-app 'n-Stream'. Bij het instellen en bedienen van een NDX/5XS navigeert u door een menugestuurde gebruikersinterface. De algemene principes van de interface gelden voor alle componenten van de NDX/5XS. Dit hoofdstuk beschrijf en illustreert deze algemene principes.**

## **3.1 Voorzieningen op het voorpaneel**

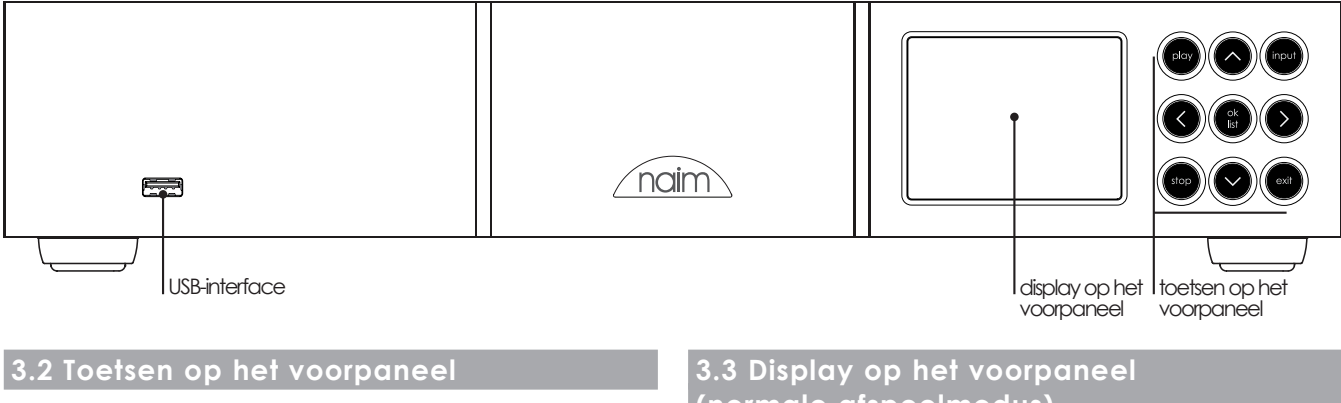

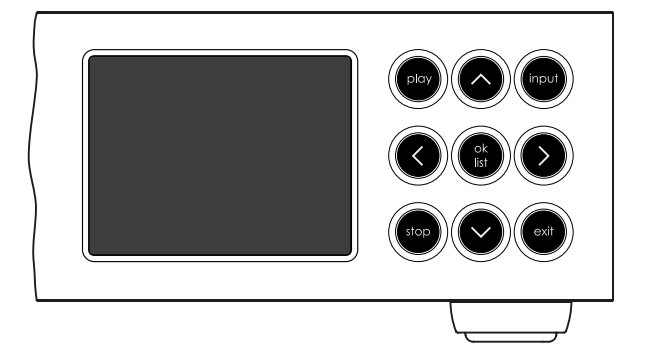

De toetsen op het voorpaneel van de NDX/5XS functioneren als volgt:

![](_page_7_Picture_163.jpeg)

# **(normale afspeelmodus)**

![](_page_7_Picture_9.jpeg)

In normale afspeelmodus toont het display van de NDX/5XS onder meer informatie over de huidige instellingen, de geselecteerde invoerbron en het materiaal dat wordt afgespeeld. Hierboven staat een typisch scherm van de normale afspeelmodus, dat aangeeft dat internetradiozender BBC 6Music wordt afgespeeld.

Bovenaan het display staat 'P3', wat betekent dat de radiozender is opgeslagen als preset 3. Het symbool 'iRad' geeft aan dat een internetradiozender is geselecteerd.

### <span id="page-8-0"></span>**3.4 Display op het voorpaneel (lijstweergavemodus)**

![](_page_8_Picture_2.jpeg)

U opent de lijstweergavemodus door op het voorpaneel op **ok/list** of op de afstandsbediening op **ok/list** te drukken. De lijstweergave wordt gebruikt wanneer NDX/5XS-bronnen gegevens doorgeven waar u doorheen kunt bladeren: bijvoorbeeld een lijst met radiozenders of tracks.

Welke lijsten worden weergegeven, is afhankelijk van de geselecteerde bron en de beschikbare gegevens. Hierboven staat een typische lijstweergave met het eerste menu van internetradio.

Bovenaan het scherm staat '3/8', wat betekent dat het geselecteerde item nummer drie van acht is.

Gebruik de toetsen **op** ( $\blacktriangle$ ) en **neer** ( $\blacktriangledown$ ) en **ok/list** op het voorpaneel of de afstandsbediening om op en neer door de lijsten te scrollen en items te selecteren. Druk op de afstandsbediening op **exit** of op het voorpaneel op **list** om weer terug te keren naar de normale weergave.

**NB:** *de pijl rechts (*4*) werkt als de toets ok/list wanneer u door de menu's van de lijstweergavemodus bladert.*

In lange lijsten kunnen de **cijfer-/lettertoetsen** van de afstandsbediening worden gebruikt om op alfabetische volgorde door de lijst te bladeren.

## **3.5 Display op het voorpaneel (instelmodus)**

![](_page_8_Picture_10.jpeg)

Druk op de afstandsbediening op **instellen** ( $\bigtriangledown$ ) of houd **ok/list** op het voorpaneel ingedrukt om over te schakelen naar de instelmodus. De instelmodus biedt toegang tot alle instelfuncties van de NDX/5XS.

De bovenstaande illustratie toont het eerste instelscherm dat geopend wordt wanneer u overschakelt naar de instelmodus. '1/9' bovenaan het scherm geeft aan dat het geselecteerde item nummer één van negen is.

Gebruik de pijltoetsen **op** (5), **neer** (6) en **links** (3) op het voorpaneel of de afstandsbediening om door de instelmenu's te navigeren en items te selecteren, en gebruik **ok/list** om een keuze te bevestigen.

**NB:** *de pijl rechts (*4*) werkt als de toets ok/list wanneer u door de instelmenu's bladert.*

Druk op de afstandsbediening nogmaals op **instellen** ( ) of druk op het voorpaneel op **exit** of **list** om de instelmodus af te sluiten.

In hoofdstuk 4 worden de instellingen van de NDX/5XS beschreven.

**NB:** *als er materiaal wordt afgespeeld wanneer de NDX/5XS overschakelt naar de instelmodus, wordt het afspelen niet onderbroken. U kunt de toetsen volume, mute en de bedieningstoetsen (afspelen, pauzeren, stoppen enz.) op de afstandsbediening dan nog gewoon gebruiken.*

### <span id="page-9-0"></span>**3.6 De afstandsbediening van de NDX/5XS**

De meegeleverde afstandsbediening is een multifunctioneel apparaat dat specifiek voor de NDX/5XS en producten uit de Uniti-serie van Naim ontwikkeld is.

Verwijder het deksel van de batterijhouder en plaats de batterijen op juiste wijze tegen de polen in de houder. Zet het batterijdeksel weer op zijn plaats.

#### **3.6.1 Toetsen in de normale en lijstweergave-/instelmodus**

De onderstaande tabellen geven een overzicht van de functies van de toetsen op de afstandsbediening. In de lijstweergavemodus en de instelmodus hebben sommige toetsen een andere functie. De tekst op iedere toets geeft aan welke functie de betreffende toets in de normale afspeelmodus heeft. De functies in lijstweergavemodus of instelmodus worden onder de toetsen aangegeven. Toetsen met slechts één functie staan rechts in de tabel.

**Toets Functie** 

preset (C) store

input +

@# abc def

ghi jkl mno

ok list

vol +

vol -

 $\blacktriangleright$ ll

cd radio pc iPod

k

tv av hdd aux

naim

mute

e<br>dist

 $\mathbf{3}$ 

 $6\phantom{a}$ 

exit

 $\blacktriangleright$ 

#### **3.6.2 Toetsen in normale afspeelmodus**

**disp** Schakelt het display van de NDX/5XS in of uit

![](_page_9_Picture_506.jpeg)

*(*3456*) kan worden gewijzigd via het instelmenu Toetsen Remote AB. Zie hoofdstuk 4.8.* 

**vol +** Hoger volume van voorversterker **vol –** Lager volume van voorversterker **mute** Dempt het geluid van de voorversterker **(herhalen)** Herhaalt de geselecteerde track of afspeellijst **(shuffle)** Speelt tracks in een lijst op willekeurige volgorde af **(instellen)** Opent het instelmenu **f** (info) Bladert door informatie over invoerbronnen **(afspelen/ pauzeren)** Audio afspelen of pauzeren **(vorige)** Naar vorige track/zender **(volgende)** Naar volgende track/zender **(stoppen)** Audio stoppen **(terug)** Audio snel terug (met systeemautomatisering) **(vooruit)** Audio snel vooruit (met systeemautomatisering) **cd** Niet toegewezen **radio** Selecteert iRadio, FM en DAB (in die volgorde) **pc** Selecteert invoer van de UPnP™ **iPod** Selecteert de ingang USB als invoerbron **tv** Selecteert de ingang Digitaal 1 **av** Selecteert de ingang Digitaal 2 **hdd** Selecteert de ingang Digitaal 3 **aux** Niet toegewezen

**NB:** *de functies die standaard aan de toetsen zijn toegewezen, kunnen via het instelmenu Toetsen Remote AB gewijzigd worden. Zie hoofdstuk 4.8.*

**NB:** *bij gebruik van systeemautomatisering kunnen de toetsen van de afstandsbediening anders werken. Zie hoofdstuk 4.9.*

## <span id="page-10-0"></span>**3.7 Tekst invoeren met de afstandsbediening**

Op sommige menuschermen van de NDX/5XS moet tekst worden ingevoerd, bijvoorbeeld om invoerbronnen een naam te geven. Tekst wordt ingevoerd met de cijfertoetsen van de afstandsbediening, ongeveer op dezelfde manier als sms'en met uw mobiele telefoon.

Wanneer tekst moet worden ingevoerd, drukt u meerdere keren op dezelfde toets om te bladeren door de tekens die aan de betreffende toets zijn toegewezen. Verder heeft de toets **preset** een **wisfunctie**, voert de toets **nul** een **spatie** in en schakelt de toets **store** tussen **hoofdletters/ kleine letters**. Met de toetsen **op** ( $\blacktriangle$ ) en **neer** ( $\blacktriangledown$ ) kunt u door alle beschikbare letters scrollen.

De vergrote afbeelding van de afstandsbediening toont de cijfertoetsen en de letters die daaraan zijn toegewezen.

Wanneer een scherm van de NDX/5XS u vraagt om tekst in te voeren, selecteert u de tekens op volgorde door de betreffende toets het benodigde aantal keren in te drukken. Bevestig de tekst met een druk op de toets **ok/list**.

![](_page_10_Figure_6.jpeg)

## **3.8 De applicatie 'n-Stream'**

n-Stream is een applicatie waarmee u de NDX/5XS kunt bedienen en is verkrijgbaar in de iTunes App Store. n-Stream is compatibel met iPhone- en iPod touch-modellen met iPhone-software versie 3.1.3 of later.

![](_page_10_Picture_321.jpeg)

#### **3.8.1 n-Stream instellen**

Als u de NDX/5XS via n-Stream wilt bedienen, moet u de app eerst op uw iPad, iPhone of iPod touch installeren. Wanneer de app geïnstalleerd is en de iPad, iPhone of iPod draadloos verbinding heeft gemaakt met het netwerk waarop de NDX/5XS is aangesloten, start u de app door het symbool op het scherm aan te raken.

Als u **Instellingen** selecteert, wordt er een menu geopend

waarin u de NDX/5XS kunt selecteren om het apparaat te bedienen. Raak de NDX/5XS aan die geïdentificeerd wordt met het netwerkadres of de naam van uw apparaat; in de bovenstaande afbeelding respectievelijk NDX-C135 en 192.168.001.065.

**NB:** *u vindt het netwerkadres en de apparaatnaam van de NDX/5XS in het menu Fabrieksinstellingen.*

**NB:** *gebruik het instelmenu om de naam van de NDX/5XS te wijzigen. In een installatie met meerdere apparaten kunnen afzonderlijke apparaten dan makkelijker geïdentificeerd worden.* 

In het menu Instellingen kunt u de volgende opties selecteren:

![](_page_10_Picture_322.jpeg)

**NB:** *bij onafgebroken verbinding met n-Stream kan de batterij van uw iPad, iPhone of iPod leeg raken.*

![](_page_10_Picture_323.jpeg)

![](_page_11_Picture_1.jpeg)

![](_page_11_Picture_2.jpeg)

![](_page_11_Picture_213.jpeg)

## **3.8.2 Gebruik van n-Stream**

De n-Stream app heeft drie hoofdschermen. Het scherm **Inputs**, het scherm **Speelt nu** en het scherm **Bibliotheek**. U selecteert deze schermen door de symbolen bovenaan het display aan te raken.

Via het scherm **Inputs** kunt u ingangen van de NDX/5XS selecteren. Ingangnamen weerspiegelen de namen die in het instelmenu Ingangskeuze van de NDX/5XS (zie hoofdstuk 4.3) of via systeemautomatisering (zie hoofdstuk 4.9) gespecificeerd zijn.

Het scherm **Speelt nu** toont het item dat wordt afgespeeld en biedt de relevante bedieningselementen. Wanneer u naar een radiozender luistert, is er ook een symbool om een menu met vooringestelde radiozenders (presets) te openen. Via dit menu kunt u presets opslaan en opvragen.

Het scherm **Bibliotheek** toont lijsten met items die via de geselecteerde NDX/5XSingang afgespeeld kunnen worden. In de afbeelding hiernaast is Allegro Media Server beschikbaar voor de NDX/5XS UPnP™-ingang.

**NB:** *Allegro Media Server is een applicatie die iTunessongs en -afspeellijsten beschikbaar maakt voor UPnP™-spelers.*

![](_page_11_Picture_214.jpeg)

Selecteer Allegro Media Server en kies items in de weergegeven lijsten om afspeellijsten, albums of afzonderlijke tracks te selecteren en af te spelen.

De schermen **Speelt nu** en **Bibliotheek** voor andere ingangen volgen hetzelfde protocol om items te selecteren.

## <span id="page-12-0"></span>**4 De NDX/5XS instellen**

**Wanneer de NDX/5XS is geïnstalleerd, de netvoeding is aangesloten en alle externe aansluitingen zijn gemaakt, kunt u het apparaat inschakelen en de benodigde instellingen gaan maken.** 

**Welke standaardinstellingen u wilt wijzigen, is afhankelijk van de manier waarop u de NDX/5XS gaat gebruiken. U hoeft de standaardinstellingen waarschijnlijk helemaal niet te wijzigen, maar het is toch raadzaam om dit hoofdstuk te lezen, zodat u precies weet wat de NDX/5XS allemaal kan doen. Hieronder worden de verschillende instelmenu's van de NDX/5XS op volgorde beschreven, te beginnen met het eerste instelmenu dat geopend wordt.** 

**Druk op de afstandsbediening op (** $\bigtriangledown$ **) om over te schakelen naar de instelmodus. Gebruik de pijltoetsen op de afstandsbediening om door de instelmenu's te navigeren en de toets ok/list om items te selecteren. U sluit de instelmodus af door de toets exit in te drukken.**

## **4.1 Het eerste instelmenu**

![](_page_12_Picture_359.jpeg)

instelmenu's gedetailleerd beschreven. Gebruik de toetsen **op** (5) en **neer** (6) en **ok/list** op de afstandsbediening om een instelmenu te selecteren.

## **4.2 Het taalmenu**

![](_page_12_Picture_360.jpeg)

#### <span id="page-13-0"></span>**4.3.2 FM**

![](_page_13_Picture_511.jpeg)

![](_page_13_Picture_3.jpeg)

/ Hoog. Stelt de FM-signaalsterkte in, die de NDX/5XS-tuner nodig heeft om een FM-zender te identificeren.

> ngeschakeld: Naam: DAB lerzoek Radiozenders

#### **4.3.3 DAB**

![](_page_13_Picture_512.jpeg)

**NB:** *de NDX/5XS DAB-ingang is niet geïmplementeerd in eenheden die worden gedistribueerd in regio's waar Digital Audio Broadcasting niet beschikbaar is.*

#### **4.3.4 UPnP™ (Netwerk)**

![](_page_13_Picture_513.jpeg)

**4.3.5 USB**

![](_page_13_Picture_514.jpeg)

is geselecteerd, toont de NDX/5XS de volledige lijst van beschikbare servers.

#### **4.3.6 Digitaal 1, 2 en 3**

![](_page_13_Picture_515.jpeg)

![](_page_13_Picture_14.jpeg)

Selecteer **Nee**, tenzij de NDX/5XS niet op een digitaal signaal afgestemd kan blijven. Als u **Ja** selecteert, blijft de NDX/5XS afgestemd op een instabiel digitaal signaal en kan de geluidskwaliteit iets minder zijn.

## **4.4 Het menu Analoge uitgangen**

Via het menu Analoge uitgangen kunt u de belangrijkste DINof RCA phono-uitgangen uitschakelen of individueel of tegelijk selecteren.

## **Parameter Opties**

**Voeding uit:** Uitgezet / DIN / Fono / DIN-Fono. Selecteer de gewenste optie voor uw installatie. Selecteer de optie DIN-Fono alleen wanneer beide uitgangen tegelijk worden gebruikt.

#### **4.5 Het menu Netwerkinstellingen**

Via het menu Netwerkinstellingen kunnen de netwerkparameters van de NDX/5XS aan uw router en netwerk worden aangepast. Hieronder worden de beschikbare opties beschreven:

4Naam: NDX/5XS-C135 Draadloos: Niet Gebruikt Status: Niet verbonden **DHCP** 

![](_page_13_Picture_516.jpeg)

Via de parameter **Naam** kan de standaardnetwerknaam van de NDX/5XS gewijzigd worden.

Via de parameter **Draadloos** kan een draadloos netwerk worden geselecteerd om daar verbinding mee te maken. Zie hoofdstuk 4.5.1 hieronder voor gedetailleerde informatie over draadloze instellingen.

**Status** toont de status van de huidige netwerkverbinding.

Via de parameter **DHCP** kunnen de netwerkinstellingen van de NDX/5XS gewijzigd worden. In de meeste gevallen is **Ja** de beste optie. De NDX/5XS blijft dan op DHCP ingesteld. Zie hoofdstuk 4.5.2 voor informatie over netwerkverbindingen met een statisch adres (niet-DHCP).

**NB:** *elk apparaat dat in een netwerk geïnstalleerd is, heeft een IP-adres waaraan alle andere items in het netwerk dit herkennen. DHCP is een set regels die de automatische toewijzing van adressen mogelijk maakt wanneer items op het netwerk worden aangesloten (of worden ingeschakeld als ze al zijn aangesloten). De NDX/5XS is standaard geconfigureerd voor het gebruik van DHCP.* 

**NB:** *als de NDX/5XS zowel draadloos als via ethernet (bedraad) verbinding met het netwerk kan maken, krijgt de ethernetverbinding prioriteit.*

#### **4.5.1 Draadloze netwerkverbinding instellen**

Als in het menu Netwerkinstellingen de parameter **Draadloos** is geselecteerd,

wordt een lijst met beschikbare netwerken weergegeven. U hebt ook de mogelijkheid om geen draadloze verbinding te gebruiken. Gebruik de toetsen **op** (5) en **neer** (6) en **ok/list** op de afstandsbediening om een netwerk te selecteren.

**Gies Netwerk** 

LingNet

<Wireless niet gebruiken>

**NB:** *NDX/5XS is compatibel met de meeste algemeen gebruikte WiFi-standaarden. Routers die 802.11b en 802.11g ondersteunen zijn geschikt, maar voor de beste resultaten worden routers die compatibel zijn met 802.11n aanbevolen.* 

**NB:** *zoals bij alle draadloze netwerkhardware is de betrouwbaarheid van de verbinding met de NDX/5XS afhankelijk van de prestaties van de netwerkrouter en de kwaliteit van het WiFi-signaal. Om de mogelijkheid van een onbetrouwbare verbinding tot een minimum te beperken, moet de NDX/5XS via niet meer dan één draadloze 'stap' verbinding maken met audiobronnen op het netwerk. Als er meerdere 'stappen' tussen de NDX/5XS en audiobronnen op het netwerk vereist zijn, moeten deze bedraad zijn.* 

**NB:** *de NDX/5XS kan geen verbinding maken met 'onzichtbare' draadloze netwerken.* 

Als het geselecteerde netwerk beveiligd is en een wachtwoord nodig is om een verbinding tot stand te brengen, toont de NDX/5XS een waarschuwing. Druk op de toets **ok/list** op de afstandsbediening om een scherm te openen waarin u het wachtwoord of de sleutel kunt invoeren.

Gebruik de **cijfer-/lettertoetsen** op de afstandsbediening om het wachtwoord of de sleutel in te voeren. Druk wanneer u klaar bent op de toets **ok/list** op de afstandsbediening. In de illustratie is het wachtwoord 'flatfish'.

Wanneer de NDX/5XS verbinding met het netwerk heeft gemaakt, wordt een bevestiging weergegeven.

Als u een onjuist wachtwoord of incorrecte sleutel opgeeft, geeft de NDX/5XS een waarschuwing weer.

![](_page_14_Picture_11.jpeg)

**NB:** *als veiligheidsmaatregel kan een router ook om het MAC-adres van de NDX/5XS vragen voordat verbinding met het netwerk wordt gemaakt. Dit soort beveiliging wordt 'MAC-adresfiltering' genoemd. U vindt het MACadres van de NDX/5XS in het menu 'Fabrieksinstellingen > Systeemstatus'.*

**NB:** *het wachtwoord of de sleutel voor het draadloze netwerk wordt aangemaakt wanneer de draadloze router voor het eerst wordt ingesteld en kan een woord of een reeks cijfers en letters zijn. Als het wachtwoord of de sleutel niet bekend is, controleert u de pagina met routerinstellingen of vraagt u de persoon die de router geïnstalleerd heeft om deze gegevens.*

**NB:** *als een router meerdere beveiligingsconfiguraties biedt, zal de NDX/5XS automatisch alleen de veiligste kiezen.* 

**NB:** *wanneer WEP-beveiliging gebruikt wordt, moet de router zijn ingesteld op 'automatische' of 'open' verificatie.* 

Als het geselecteerde netwerk onbeveiligd is en er geen wachtwoord nodig is om een verbinding tot stand te brengen, toont de NDX/5XS een waarschuwing. Wanneer u op

![](_page_14_Picture_17.jpeg)

de afstandsbediening op de toets **ok/list** drukt, maakt de NDX/5XS onmiddellijk verbinding met het netwerk en wordt een bevestigingsscherm geopend.

**NB:** *problemen met de draadloze verbinding kunnen soms worden opgelost door het draadloze verbindingskanaal in de routerinstellingen te wijzigen.* 

#### **4.5.2 Niet-DHCP (statische) netwerkverbinding**

Als **DHCP** niet geselecteerd is in het menu Netwerkinstellingen, worden vijf andere parameters weergegeven.

![](_page_14_Picture_22.jpeg)

![](_page_14_Picture_422.jpeg)

Met deze instellingen kan de NDX/5XS via een vast IP-adres verbinding met het netwerk maken. Telkens wanneer u een van deze opties selecteert, wordt een scherm geopend waar u cijfers moet invoeren om het juiste IP-adres op te geven. Raadpleeg de documentatie van uw netwerkrouter voor informatie over het vaste IP-adres.

### <span id="page-15-0"></span>**4.6 Het menu Digitale Uitgang**

Via het menu Digitale Uitgang kunt u de digitale uitgang activeren en de gegevensindeling configureren.

![](_page_15_Picture_530.jpeg)

**Parameter Opties Ingeschakeld:** Ja / Nee

De digitale uitgang mag alleen worden ingeschakeld wanneer dat specifiek nodig is. **Uitgang:** Native / 96kHz 24bit

> Selecteer Native, tenzij een digitaal-naaranaloog converter niet in staat is om een native kloksnelheid op betrouwbare wijze te verwerken.

#### **4.7 Het menu Display Voorzijde**

Via het instelmenu Display Voorzijde kunt u de werking van het display aan de voorzijde van de NDX/5XS wijzigen.

![](_page_15_Picture_531.jpeg)

**Parameter Opties Auto Uit:** Selecteer een

optie in de lijst.

**Auto Uit** definieert hoe lang het display ingeschakeld blijft nadat de laatste interfacebewerking is uitgevoerd. U kunt een periode van 10 seconden tot 1 uur selecteren.

**NB:** *als het display is uitgeschakeld met de toets disp van de afstandsbediening, krijgt deze instelling prioriteit over de instelling Auto Uit. Het display licht altijd kort op wanneer het systeem een opdracht ontvangt.* 

## **4.8 Het menu Toetsen Remote AB**

Via het instelmenu Toetsen Remote AB kunt u de werking van de toetsen op de afstandsbediening (diagram 4.8.3) configureren. Ook kunt u hier de NDX/5XS-ingangen

![](_page_15_Picture_17.jpeg)

wijzigen die aan de toetsen op de afstandsbediening (diagram 4.8.4) zijn toegewezen.

#### **4.8.1 Functies van de navigatietoetsen**

Wanneer u in het menu Toetsen Remote AB de parameter **Boven/ Beneden Keuze** selecteert, wordt er een nieuw menu geopend

![](_page_15_Picture_21.jpeg)

waarin u uit twee functies voor de toetsen **op** ( $\blacktriangle$ ) en **neer** (6) kunt kiezen: **Ingang** en **Uit**. Wanneer **Ingang** is geselecteerd, selecteren deze toetsen ingangen en als Uit is geselecteerd, hebben deze toetsen geen speciale functie.

Wanneer u in het menu Toetsen Remote AB de parameter **Links/Rechts Kiezen** selecteert, worden er nieuwe menu's geopend waarin u de werking van de toetsen **links** (3) en **rechts** (4) kunt configureren voor de invoerbronnen Radio, USB en UPnP™. Voor de invoerbronnen USB en UPnP™ zijn de volgende opties beschikbaar: **Track**, **Lijst** en **Uit**. Wanneer **Track** is geselecteerd, selecteren de toetsen **links** (3) en **rechts** (4) de vorige of volgende track. Wanneer **Lijst** is geselecteerd, zetten deze toetsen de NDX/5XS in lijstweergavemodus en als **Uit** is

![](_page_15_Picture_25.jpeg)

geselecteerd, hebben deze toetsen geen functie voor een zender of voorkeuzeselectie.

Voor Radios zijn de volgende opties beschikbaar: **Zender**, **Voorkeuze**, **Lijst** en **Uit**. Wanneer **Zender** is geselecteerd, selecteren de toetsen **links** (4) en *rechts* ( $\blacktriangleright$ ) de volgende of vorige zender. Als **Voorkeuze**

![](_page_15_Picture_28.jpeg)

is geselecteerd, selecteren deze toetsen de vorige of volgende preset. Wanneer **Lijst** is geselecteerd, zetten deze toetsen de NDX/5XS in lijstweergavemodus en als **Uit** is geselecteerd, hebben de toetsen geen functie voor het selecteren van een ingang.

#### **4.8.2 Functies van de ingangtoetsen**

Aan elk van de ingangtoetsen op de afstandsbediening kunnen maximaal vier ingangen worden toegewezen. De onderstaande

tabel toont welke ingangen er standaard aan zijn toegewezen:

CD  $\blacktriangleright$  Radio

![](_page_15_Picture_532.jpeg)

Onder de parameters voor de toetsen **op/neer** en **links/ rechts** toont het menu **Toetsen Remote AB** een lijst met de acht ingangtoetsen op de afstandsbediening. Wanneer u een van deze toetsen

![](_page_15_Picture_35.jpeg)

selecteert, wordt een lijst geopend met de vier bestaande toewijzingen aan die toets (inclusief 'Niet Toegewezen'). U kunt een toewijzing wijzigen door het nummer van de betreffende toewijzing te kiezen en in het volgende menu dat geopend wordt de gewenste ingang te selecteren.

#### <span id="page-16-0"></span>**4.8.3 Navigatietoetsen van de afstandsbediening**

b runguncioelsen  $\mathbf{a} \cdot \mathbf{b}$  and  $\mathbf{c}$  and  $\mathbf{c}$  and  $\mathbf{c}$  is navigatietoelsen  $(\mathbf{a} \cdot \mathbf{b} \cdot \mathbf{c})$  zitten rondom de toets **ok/list**.

![](_page_16_Figure_3.jpeg)

#### **4.8.4 Ingangkeuzetoetsen van de afstandsbediening**

De ingangkeuzetoetsen (**cd**, **radio**, **pc**, **iPod**, **tv**, **av**, **hdd**, **aux**) zitten onder de bedieningstoetsen  $(HH) = H$ .

![](_page_16_Figure_6.jpeg)

### **4.9 Het menu Sys automatiseren**

Wanneer Systeemautomatisering is ingeschakeld en de uitgang **Remote Out** van de NDX/5XS is aangesloten op de ingang **Remote In** van een Naim voorversterker (of geïntegreerde

Sys automatiseren 1/5 ■<br>▶ Voorversterker Naim DAC

versterker), cd-speler of de Naim DAC, kan het hele systeem bediend worden met de afstandsbediening van de NDX/5XS en de app 'n-Stream'.

Het instelmenu Sys automatiseren bevat vijf items. Deze worden hieronder gedetailleerd beschreven:

## Wanneer u **Voorversterker**

of **Naim DAC** selecteert, wordt er een menu geopend waarin u ingangen van de voorversterker of DAC kunt toevoegen aan de ingangen

![](_page_16_Picture_14.jpeg)

die met de afstandsbediening van de NDX/5XS en n-Stream geselecteerd kunnen worden. U kunt ingangen inschakelen, uitschakelen, een nieuwe naam geven en als 'virtuele' NDX/5XS-ingangen aan ingangtoetsen op de afstandsbediening van de NDX/5XS toewijzen.

#### Wanneer u **NDX/5XS-aansluiting**

selecteert, wordt er een menu geopend waarin u kunt aangeven op welke voorversterkeringang de NDX/5XS is aangesloten. Deze

![](_page_16_Picture_18.jpeg)

voorversterkeringang wordt dan automatisch gekozen wanneer u NDX/5XS-ingangen selecteert.

Wanneer u **CD-speler** selecteert, wordt er een menu geopend dat u in staat stelt om de cd-speler via de n-Stream-interface van de NDX/5XS te bedienen. Selecteer **Actief** om bediening van de

![](_page_16_Picture_21.jpeg)

cd-speler te activeren en selecteer **Gebruikte ingang** om aan te geven op welke ingang van de NDX/5XS, voorversterker of DAC de cd-speler is aangesloten.

**NB:** *het is niet mogelijk om de cd-speler met de afstandsbediening van de NDX/5XS te bedienen. Hiervoor dient u de app 'n-Stream' te gebruiken.* 

Wanneer u **Geavanceerd** selecteert, wordt er een menu geopend dat u toegang biedt tot een reeks geavanceerde configuratieparameters. Normaal gesproken hoeft u deze parameters niet te wijzigen. Voor meer informatie kunt u contact opnemen met uw leverancier of distributeur, of Naim rechtstreeks benaderen.

## <span id="page-17-0"></span>**4.10 Het menu Fabrieksinstellingen**

Via het instelmenu Fabrieksinstellingen kunt u informatie over de status van het NDX/5XS-systeem opvragen, opdrachten van de afstandsbediening analyseren,

![](_page_17_Picture_3.jpeg)

radiopresets wissen, systeemautomatisering resetten en de standaardwaarden van alle instellingen herstellen.

![](_page_17_Picture_94.jpeg)

er te geven er te geven **Juwing: Herstell** 

naar fabrieksinstellingen. U verliest ALLE gebruikersinstellingen. Druk op frontpaneel **Play** om door te gaan.

## <span id="page-18-0"></span>NDX/5XS Multimode Radiotuner

## **5 NDX/5XS Multimode Radiotuner**

**De NDX/5XS beschikt over een multimode radiotuner die FM- en DAB-uitzendingen en streams van internetradio kan ontvangen. Om FM en DAB te ontvangen, moet de optionele module worden gebruikt en een geschikte antenne op de antenne-ingang op het achterpaneel worden aangesloten. Voor internetradio moet de NDX/5XS via een netwerkrouter met een geschikte firewall verbinding kunnen maken met een breedband internetservice. De NDX/5XS kan over de drie tunermodi in totaal veertig presets (favoriete radiozenders) opslaan. Selecteer om te beginnen de ingang FM, DAB of iRadio als invoerbron.**

#### **5.1 FM-tuner – Zenders zoeken**

Als u FM-zenders wilt zoeken, selecteert u de FM-ingang en drukt u op de afstandsbediening op **vorige** ( $\blacktriangleleft$ ) of **volgende** 

![](_page_18_Picture_5.jpeg)

FM-band en stopt bij zenders die een specifieke signaalsterkte overschrijden.

( $\blacktriangleright$ ). De tuner scant de

**NB:** *de ineengrijpende cirkels rechts bovenaan het scherm duiden op een stereosignaal.* 

**NB:** *de signaalsterkte waarop wordt afgestemd, kan worden gewijzigd via de instelmenu's van de NDX/5XS. Zie hoofdstuk 4.3.2.*

Als zenders RDS-gegevens uitzenden, wordt de naam in plaats van alleen de frequentie weergegeven. Wanneer u op de afstandsbediening op **info** (1) drukt, toont het display achtereenvolgens de uitgezonden zenderinformatie, het genre (indien gedefinieerd) en de zenderfrequentie. Als zenders geen RDS-gegevens uitzenden, toont de toets info alleen de frequentie van de zender.

Wanneer het scannen op een zender stopt, kunt u nogmaals op **vorige** ( $\blacktriangleleft$ ) of **volgende** ( $\blacktriangleright$ ) drukken om de zender te negeren en verder te zoeken. Als u de zender als een preset (favoriete zender) wilt opslaan, drukt u op de afstandsbediening op **store**.

Wanneer u op de afstandsbediening op **ok/list** drukt, wordt een menu met FM-opties geopend waarin u de monomodus kunt selecteren. Mono is soms nuttig om ruis en storing te onderdrukken.

## **5.2 DAB-tuner – Zenders zoeken**

Wanneer de DAB-ingang van de NDX/5XS voor de eerste keer geselecteerd wordt, moet het apparaat naar zenders zoeken. Selecteer de ingang DAB als invoerbron en druk op de afstandsbediening op **ok/list** om te zoeken. De voortgang van de scan en het aantal gevonden zenders worden weergegeven. Wanneer de scan voltooid is, rangschikt de NDX/5XS de zenders op alfabetische volgorde

![](_page_18_Picture_14.jpeg)

en wordt de eerste zender in de lijst geselecteerd.

U kunt DAB-zenders op alfabetische volgorde selecteren door op de afstandsbediening op **vorige** ( $\blacktriangleleft$ ) of **volgende** ( $\blacktriangleright$ ) te drukken, of deze in **lijstweergavemodus** selecteren door op **ok/list** te drukken en door de lijst met zenders te bladeren. Gebruik de toetsen **op** ( $\blacktriangle$ ) of **neer** ( $\blacktriangledown$ ) om door de lijst te bladeren en druk op ok/list om een zender te selecteren. In lange lijsten kunnen de **cijfer-/lettertoetsen** van de afstandsbediening worden gebruikt om op alfabetische volgorde door de lijst te bladeren.

Als er een zender geselecteerd is en u op de afstandsbediening op **info** (**1**) drukt, toont het display achtereenvolgens het genre van de zender, de signaalsterkte, de bit rate en zenderinformatie.

#### **5.3 iRadiotuner – Zenders zoeken**

Wanneer de NDX/5XS is aangesloten op een netwerk met snelle internettoegang, downloadt het apparaat automatisch een lijst van beschikbare internetradiozenders. Als u daarna de ingang iRadio

![](_page_18_Picture_20.jpeg)

selecteert, wordt een menu van de **lijstweergavemodus** geopend met daarin alle beschikbare zenders, gesorteerd op locatie, genre, podcast-locatie, podcast-genre, nieuwe zenders en de meest populaire zenders. Het display schakelt automatisch over naar de **lijstweergavemodus**, dus de toetsen **op** (5), **neer** (6), **links** (3) en **ok/list** van de afstandsbediening kunnen worden gebruikt om door de menu's te bladeren en zenders te selecteren. In lange lijsten kunnen de **cijfer-/lettertoetsen** van de afstandsbediening worden gebruikt om op alfabetische volgorde door de lijst te bladeren.

Wanneer u een zender hebt geselecteerd, sluit het display van de NDX/5XS de **lijstweergavemodus** af en schakelt het apparaat weer over naar de normale modus. Druk op de afstandsbediening op **ok/list** om weer over te schakelen naar de lijstweergave om door de lijst te bladeren en zenders te selecteren.

Als u tijdens het afspelen van een zender op de afstandsbediening op de toets *info* (1) drukt, toont het display achtereenvolgens de naam van de zender (stream), de verstreken tijd, stream-

![](_page_18_Picture_24.jpeg)

informatie, het bufferniveau en zenderinformatie.

## <span id="page-19-0"></span>NDX/5XS Multimode Radiotuner

**NB:** *het bufferniveau geeft aan hoeveel gegevens er in de NDX/5XS zijn opgeslagen en of het netwerk gegevens met de benodigde snelheid kan weergeven.* 

Het is mogelijk dat een internetradiozender in de lijst offline is en dus niet beschikbaar is wanneer u die selecteert. In dat geval wordt een waarschuwingsmelding weergegeven.

### **5.4 iRadiozenders toevoegen**

Via de website met de radiogids van Naim kunt u iRadiozenders toevoegen die niet in de standaardlijst van de NDX/5XS zijn opgenomen en deze naar de NDX/5XS downloaden. Volg de onderstaande stappen om naar de website te gaan en zenders toe te voegen.

- Ga op een computer die op hetzelfde netwerk is aangesloten als de NDX/5XS naar de website **http://naim.vtuner.com**
- Typ in het daarvoor bestemde vak op de webpagina de identificatie (ID) van uw NDX/5XS. De ID is het MAC-adres van het apparaat. U vindt dit in de volgende menu's van de NDX/5XS: **Instellingen > Fabrieksinstellingen > Systeemstatus > MAC.**

**NB:** *u kunt een gebruikersnaam en wachtwoord registreren, zodat het MAC-adres de volgende keer niet nodig is.* 

- Volg de link **My Added Stations** en geef de benodigde informatie op. Klik op de **pijl** om de procedure te voltooien.
- De nieuwe zender staat nu op de homepage van de Naim-radiogids.
- Om via de NDX/5XS naar de zenders te luisteren, selecteert u de ingang iRadio en vervolgens **Toegevoegde zenders**.

#### **5.5 Voorgekozen radiozenders opslaan**

Wanneer u op de afstandsbediening op **store** drukt, toont het display een menu om te bevestigen dat u de zender als een preset wilt opslaan. Hier kunt u presets tevens een nieuwe naam geven of een opgeslagen preset wissen.

Wanneer u de optie **Opslaan** selecteert, wordt er een menu geopend om de preset op een van veertig beschikbare locaties op te slaan. Scrol naar de

![](_page_19_Picture_14.jpeg)

gewenste locatie en druk op **ok/list**.

Wanneer u **Hernoem een preset** selecteert, wordt er een menu geopend waarin u een eerder opgeslagen zender een nieuwe naam kunt geven. Scrol naar de preset waarvan u de naam wilt wijzigen en druk op

**ok/list** om een tekstinvoerscherm te openen. Gebruik de **cijfer-/lettertoetsen** op de afstandsbediening in de tekstinvoermodus om tekens te selecteren. Druk op de toets **ok/list** om de nieuwe naam op te slaan. Zie hoofdstuk 3.7 voor uitgebreide informatie over het invoeren van tekst.

Wanneer u **Verwijder een preset** selecteert, wordt er een lijst met presets geopend. Scrol naar de gewenste preset en druk op **ok/ list**.

![](_page_19_Picture_388.jpeg)

#### **NB:** *u kunt de presetopties*

*(opslaan, hernoemen en verwijderen ) niet rechtstreeks via de lijstweergavemodus selecteren. U dient in de normale afspeelmodus op de toets store te drukken om toegang tot deze opties te krijgen.*

#### **5.6 Voorgekozen radiozenders gebruiken**

Als u een preset wilt selecteren, drukt u op de afstandsbediening op **preset** om het menu **Zoek Preset** te openen. Scrol naar de gewenste preset en druk op **ok/list**.

![](_page_19_Picture_389.jpeg)

**NB:** *het menu Zoek Preset toont alle presets die zijn opgeslagen in de drie radiomodi van de NDX/5XS (FM, DAB, iRadio). Wanneer u een preset selecteert die is opgeslagen in een andere radiomodus dan de geselecteerde modus, schakelt de NDX/5XS automatisch over naar die andere modus.* 

**NB:** *het is mogelijk dat een als preset opgeslagen internetradiozender offline is en dus niet beschikbaar is wanneer u die selecteert. In dat geval wordt een waarschuwingsmelding weergegeven.* 

**NB:** *wanneer u op de toets preset drukt, wordt altijd een lijst met presets weergegeven, ongeacht de ingang die geselecteerd is.*

## <span id="page-20-0"></span>NDX/5XS UPnP™-audio-inter face

## **6 NDX/5XS UPnP™-audio-interface**

**De NDX/5XS-netwerkinterface biedt niet alleen de netwerkverbinding om naar internetradiozenders te luisteren, via deze interface kunnen ook op UPnP™-servers opgeslagen audiobestanden gestreamd en afgespeeld worden. De NDX/5XS moet draadloos of via een ethernetkabel op een netwerkrouter zijn aangesloten. Als de router een internetverbinding biedt, moet deze ook firewall gebruiken. Als de NDX/5XS reeds met een netwerk verbonden is, begint u door de ingang UPnP™ te selecteren.**

#### **6.1 UPnP™-servers**

UPnP™-servers gebruiken een softwareapplicatie waarmee de NDX/5XS, of andere met UPnP™ compatibele spelers, gestreamde audio kunnen afspelen die op een ander apparaat op het netwerk is opgeslagen. De UPnP™ server is meestal een homecomputer (pc of Mac), maar sommige NAS-stations (Network Attached Storage) hebben ook een UPnP™-applicatie.

Windows Media™ Player versie 11 of hoger biedt ondersteuning voor UPnP™ en er zijn ook diverse andere UPnP™-applicaties verkrijgbaar die compatibel zijn met zowel Windows- als Macintosh-besturingssystemen.

Als u een Windows UPnP™-server gebruikt, moet u de volgende stappen uitvoeren om muziek naar de NDX/5XS te streamen:

- Controleer dat Windows Media™ Player versie 11 of hoger is geïnstalleerd.
- Activeer het delen bestanden in de Windows Media™ Player. Selecteer in het dialoogvenster Opties van de Media Player de optie **Bibliotheek > Delen configureren…** en selecteer vervolgens **Mijn media delen**.
- Controleer dat de firewall is geconfigureerd om het delen van bestanden toe te staan.

### **6.2 Compatibele audiobestanden**

De volgende audiobestandsformaten kunnen worden opgeslagen op UPnP™-servers die op het netwerk zijn aangesloten: MP3, M4A, Apple Lossless, AAC, LPCM16/24, FLAC, WMA, WAV, AIFF of Ogg Vorbis. Bestanden mogen niet beveiligd zijn door DRM (Digital Rights Management) waardoor het kopiëren en afspelen ervan beperkt wordt, zoals het Apple iTunes FairPlay-systeem.

#### **6.3 Servers scannen en bestanden afspelen**

Wanneer de invoerbron NDX/5XS UPnP™ is geselecteerd, wordt een lijst van beschikbare UPnP™-servers op het netwerk weergegeven. Het display schakelt automatisch over naar de lijstweergavemodus,

![](_page_20_Picture_14.jpeg)

dus de toetsen op (▲), neer (▼) en ok/list van de afstandsbediening kunnen worden gebruikt om de gewenste server te selecteren.

**NB:** *Allegro Media Server (in de illustraties afgebeeld) is een UPnP™-mediaserverapplicatie die draait op Apple- of Windowspc's en toegang biedt tot mediabestanden en inhoud* 

*van iTunes-bibliotheken op UPnP™-mediaspelers, zoals de NDX/5XS.*

De manier waarop de UPnP™ server is ingesteld, bepaalt hoe de opgeslagen audiobestanden en afspeellijsten weergegeven en afgespeeld worden. In de meeste gevallen worden de

![](_page_20_Picture_20.jpeg)

bestanden standaard op artiest en album weergegeven, maar weergave op genre en voorgedefinieerde afspeellijsten is ook mogelijk.

**NB:** *afspeellijsten kunnen niet lokaal door de NDX/5XS gegenereerd en afgespeeld worden. Afspeellijsten kunnen alleen worden afgespeeld als ze op de UPnP™-server zijn opgeslagen.* 

U selecteert de afspeellijstcategorieën met de toetsen **op** (▲), **neer** (▼) en **ok/list**. Er wordt dan een menu geopend met alle items in de

Favorieten 3/22 Ball and Chain Cycle Song

geselecteerde categorie. Als u een volledige categorie wilt afspelen, selecteert u deze met de toetsen **op** ( $\blacktriangle$ ) en **neer** ( $\blacktriangledown$ ) gevolgd door **afspelen/pauzeren** ( $\blacktriangleright$ ).

Als u een categorie selecteert met de toetsen **op** ( $\blacktriangle$ ) en **neer** ( $\blacktriangledown$ ) gevolgd door **ok/list**, wordt een lijst van alle tracks in die categorie weergegeven. Gebruik de toetsen **op** (5), **neer** (6) en **ok/list** om tracks te selecteren en af te spelen.

In lange lijsten kunnen de **cijfer-/lettertoetsen** van de afstandsbediening worden gebruikt om op alfabetische volgorde door de lijst te bladeren.

Zodra het afspelen van de track begint, sluit de NDX/5XS de **lijstweergavemodus** af en schakelt het apparaat weer over naar de normale modus, waarin u het afspelen kunt regelen met de toetsen ( ) van de afstandsbediening. Druk op de afstandsbediening op **ok/list** om weer over te schakelen naar de lijstweergave om door de lijst te bladeren en items te selecteren.

Als u tijdens het afspelen op de afstandsbediening op de toets **info** (1) drukt, toont het display achtereenvolgens de servernaam, het bufferniveau, de verstreken tijd en streamgegevens (audiobestand).

**NB:** *het bufferniveau geeft aan hoeveel gegevens er in de NDX/5XS zijn opgeslagen en of het netwerk gegevens met de benodigde snelheid kan weergeven.*

## <span id="page-21-0"></span>NDX/5XS USB-interface

## **7 NDX/5XS USB-interface**

**De NDX/5XS kan audiobestanden afspelen die zijn opgeslagen op een USBgeheugenstick die op de USB-ingang op het voorpaneel is aangesloten. Begin door een geheugenstick aan te sluiten en de USB-ingang te selecteren.** 

### **7.1 Compatibele USB-media en bestanden**

Met de NDX/5XS kan alleen USB-geheugenhardware in Windows/DOS-indeling (FAT/FAT32) worden gebruikt. Macintosh-indelingen zijn niet compatibel.

De NDX/5XS kan USB-audiobestanden met de volgende indeling afspelen: MP3, M4A, Apple Lossless, AAC, LPCM16/24, FLAC, WMA, WAV, AIFF of Ogg Vorbis. Bestanden mogen niet beveiligd zijn door DRM (Digital Rights Management) waardoor het kopiëren en afspelen ervan beperkt wordt, zoals het iTunes FairPlay-systeem.

#### **7.2 USB-bestanden browsen en afspelen**

Als een USB-geheugenstick is aangesloten en de ingang USB is geselecteerd, schakelt het display over naar de

![](_page_21_Picture_8.jpeg)

**lijstweergavemodus** en worden de opgeslagen audiobestanden weergegeven. Gebruik de

toetsen **op** (5), **neer** (6), **links** (3) en **ok/list** van de afstandsbediening om door de lijst te bladeren en bestanden te selecteren.

**NB:** *De geheugenstick kan op elk gewenst moment veilig aangesloten en losgekoppeld worden.* 

Wanneer u een map selecteert, wordt een lijst weergegeven van de bestanden die deze bevat. Selecteer een bestand om het afspelen te beginnen. Na dit bestand worden alle andere lijsten met bestanden in de map afgespeeld. Als u ze in willekeurige volgorde wilt afspelen, drukt u op de afstandsbediening op de toets shuffle ( $\blacktriangleright$ ).

In lange lijsten kunnen de **cijfer-/lettertoetsen** van de afstandsbediening worden gebruikt om op alfabetische volgorde door de lijst te bladeren.

Zodra het afspelen van de track begint, sluit de NDX/5XS de lijstweergavemodus af en schakelt het apparaat weer over naar de normale modus, waarin u het afspelen kunt regelen met de toetsen ( $\mathbf{N} \mathbf{N} \mathbf{N}$  ) van de afstandsbediening. Druk op de afstandsbediening op **ok/ list** om weer over te schakelen naar de lijstweergave om door de lijst te bladeren en items te selecteren.

Als u tijdens het afspelen op de afstandsbediening op de toets **info** (1) drukt, toont het display afwisselend informatie over datastreams en de verstreken tijd.

# <span id="page-22-0"></span>Specificaties van de NDX/5XS

## **8 Specificaties van de NDX/5XS**

### **Audio-ingangen**

![](_page_22_Picture_277.jpeg)

**NB:** *specificaties kunnen herzien worden.*